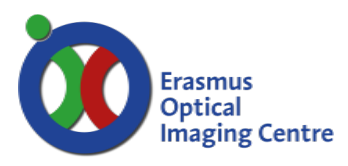

Ee-1454

#### **Total Internal Reflection Fluorescence microscope**

Nikon Eclipse T*i*

Principal:

- Laser is pointed at an angle at specimen
- Due to this angle the laser will totally reflect on glass/medium interface and creates an evanescent wave above the glass
- Thickness of wave is around 200nm, but decays exponentially
- Possible to only excite fluorophores in membrane, without background signal of the cytoplasm

Benefits:

- Extreme low background signal
- Perfect for membrane studies
- CCD Camera attached will provide in fast imaging

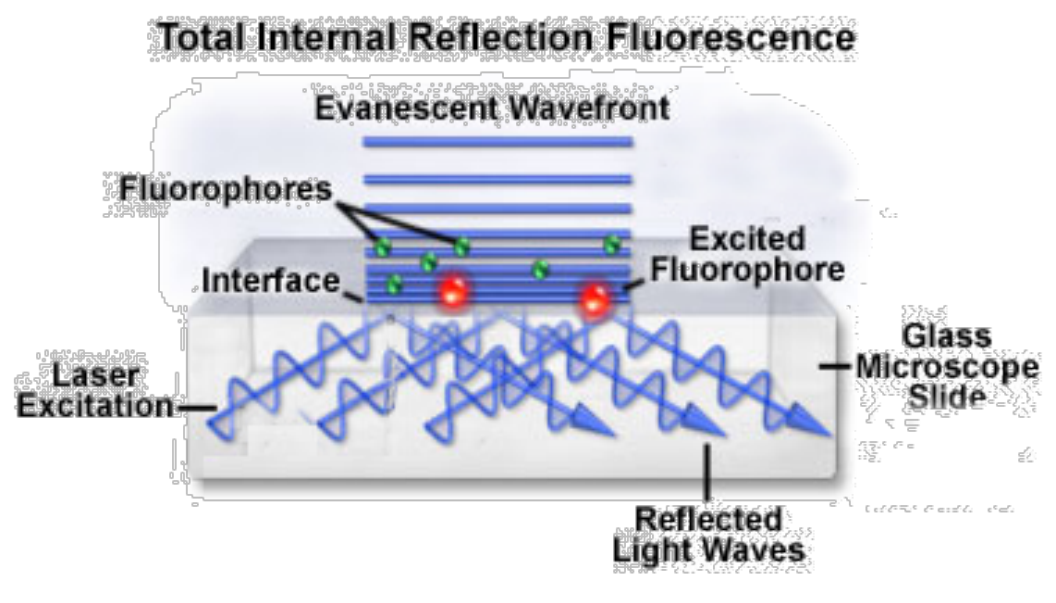

*Source: NIKON*

#### **Contact**

- Martijn de Gruiter Be-343 tel. 31105
- Gert-Jan Kremers Be-346 tel. 43578

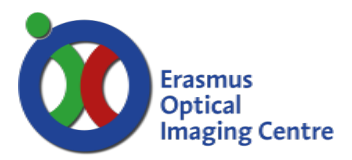

Ee-1454

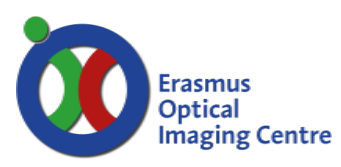

Ee-1454

### **Start system**

- Turn on the power by the power socket (on the floor under the table)
- Switch the mercury lamp on and then ignite it.
	- o If not needed don't turn the mercury lamp on
	- o The unit on the shelf closest to the door
- Turn on all devices with a button on the shelf and the table.
	- o Camera and laser box are automatically enabled
- Next turn on the device with a key: Laser control panel
- Start the computer and start the program Metamorph.
	- o Select suited user account.

## **Live Cell imaging:**

- When imaging at  $37^{\circ}$ C:
- The heating device to maintain your cells uses water.
	- o fill reservoir with demineralized water up to level of CO2 tube
- Allow the system to warm up for 15-30 minutes
- Settings for the heating unit are paper on the wall, choose your settings
	- o General settings for cells on a coverslip:
		- o top heater 40.5 ° C
		- o bath heater 38.5 ° C
		- o stage heater 38.5 ° C
		- o lens heater 37 ° C
- Ensure that the cells are grown on a glass coverslip
- Place the slide in the metal ring, tighten firmly but not too hard because it will break the glass
- Add 1-2 ml of the medium from the appropriate well. There is a convex surface
- Move with a paper towel around the edge of the coverslip from below with a little pressure, if no medium leaks from the ring your seal is good.
- Wipe clean the underside of the slide with ethanol to prevent contamination of the objective and microscope

Ee-1454

## **Finding focus**

rasmus Optical Imaging Centre

- Put the objective in the lowest position using button A
	- o Lowest position is ~500 um
- Choose the objective with the right magnification
- Put a little drop emersion oil on the lens
	- o Only if it's an oil emersion objective
- Place the metal ring in the middle of the heating chamber o Secure with the metal clips
- Centre you cells above the objective with the joystick
	- o Button on top of joystick will change speed, S (slow) or F (fast)
- Turn button C until the oil is in contact with the coverslip
- In MetaMorphs Taskbar choose "transmission to eyes" to illuminate the cells with the halogen lamp
- With button D you can use the fine adjustment control knob
	- o course, fine or extra fine
- Look through the eyepiece and bring cells in focus.
	- o The display of the microscope shows the height of the objective
- Finding appropriate fluorescence cells can be done with the mercury lamp
	- o Choose the illumination settings for your fluorophore in the Taskbar in Metamorph
	- o Increase or decrease brightness by changing the ND filters
	- o ND 4, 8, 10 will block intensity, the can be combined, use minimal intensity to reduce bleaching of your fluorophore
- When your sample is in focus you can focus the beam of the laser if necessary, for detailed explanation ask a designated OIC member
- To change coverslips, bring objective down with lowest button A. Bring objective back to previous height with upper button A

## **Perfect Focus System (PFS)**

- If focus is found a LED (E) will turn orange and/or you will hear a beep
	- o Focus can be kept using the Perfect Focus system
	- o Press the green blinking button E

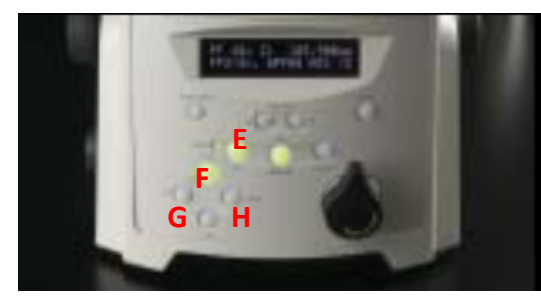

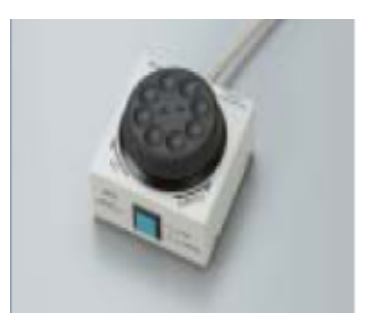

- The focus of the PFS is adjustable with a module as shown opposite
- The turntable navigate the lens up and down as shown and with the blue button toggles between fine (pressed) and coarse
- Focusing with perfect focus should be viewed through the camera

#### The buttons FGH give the direction of the output signal:

F: eyepiece G: camera left QuantEM:512SC H: camera port right

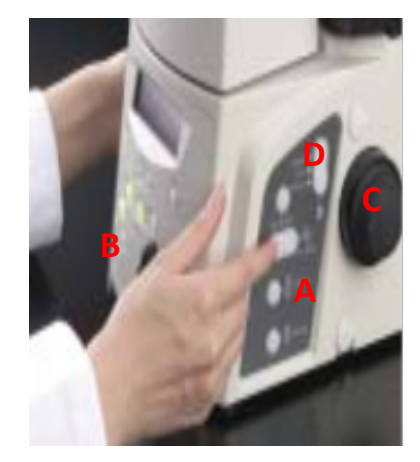

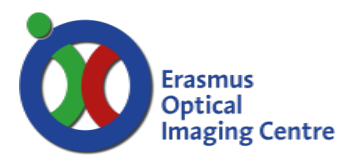

Ee-1454

## **Metamorph - Taskbar**

- On startup your personal taskbar is loaded
- Metamorph functions can be accessed easily from a Taskbar and an
	- Acquire window
- You can restore illumination settings with the button: "Restore OIC settings"
- Open the Acquire window with Acquire
- Access Acquisition modes with: MDA & Stream
- Select preferred illumination settings
	- o Left side: lasers for camera,
	- o right side: mercury lamp or transmission to eyepiece
- Open FRAP or laser console

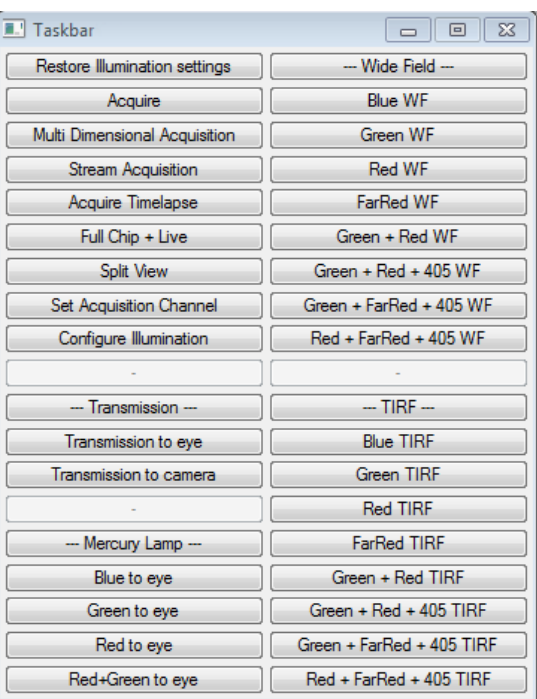

## **Metamorph - Acquire window**

Sidebar left:

- Exposure time
	- o Minimum interval time at full chip is 90ms, quad chip is 50ms
	- o Exposure time can be lower than interval time
- Full Chip, Quad Chip, Use Active Region
	- o Use full chip, middle quadrant, or region selected by ROI
- Live bin & bin
	- o Combine pixels to increase readout speed
	- o Use only for live viewing or real recording
	- $\circ$  Normal state = 1
- Start Live/Stop Live
	- o Start/stop live mode

#### Acquire images

- To acquire live mode press "Acquire" button
- Separate images can be recorded as separate images or in stack

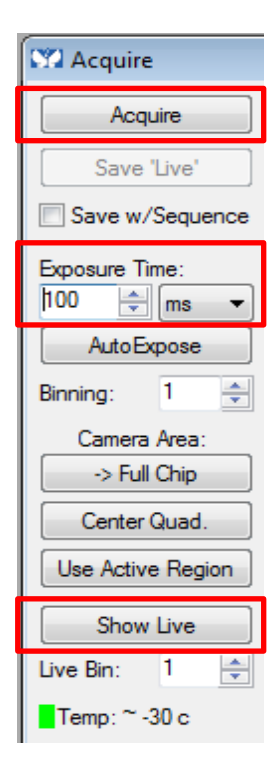

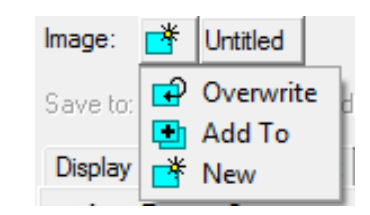

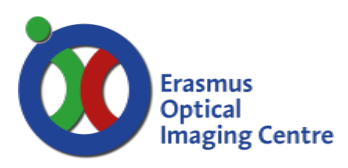

Ee-1454

#### Tab: Display:

- Auto scale option
	- o Enable Auto scale or change custom auto scale
	- o Full bit-range is saved to file, this is only for visualization in the software
- Visualize saturated pixels

#### Tab Acquire:

• Be sure to set the Illumination choice to "Current shutter"

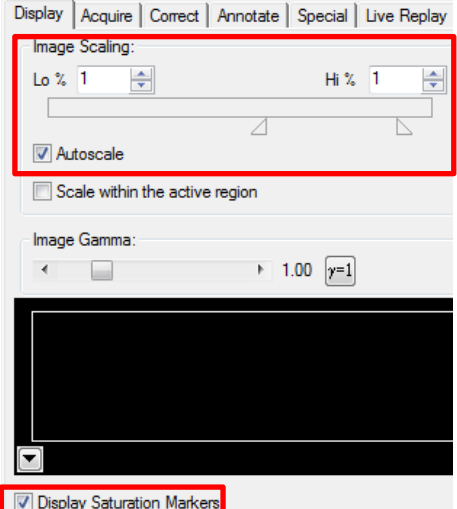

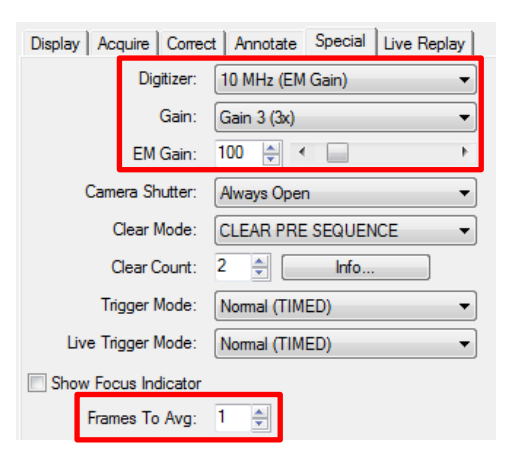

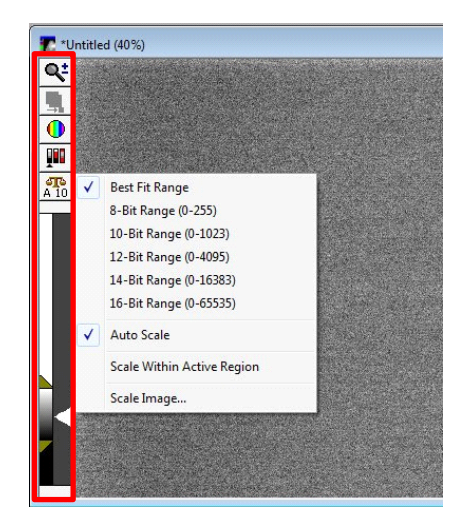

#### Tab Special:

- Gain options:
- 10 MHz (EM gain), gain3 3x is standard setting
- Control gain between 0 and 1000
- Use "Frames To Avg" option to average images / or use longer exposure time

## **Live image window**

- Magnifying glass
- Display image in other LUT
	- o Grayscale, Color by wavelength
- Histogram of intensities
	- o Manual scaling can be done with the orange arrows
- Auto scaling options
	- o Best fit range, 8/12/14/16 bit
	- o Auto scale on/off
	- o Scale within region

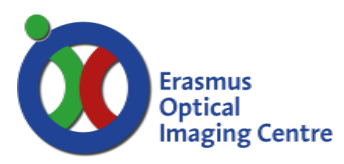

Ee-1454

### **Streaming imaging**

Open the Stream Acquisition window with the button in the taskbar

- Start recording with Acquire button
- Check if chosen configuration is ok

#### Tab Acquire:

- Acquisition modes:
	- o RAM save later to hard disk
	- o HD choose name and location to save Save as on file or separate TIF files
- Enter the desired number of frames
- Select "Initial illumination": *Current Shutter*

#### Tab Camera Parameters:

- Recording options:
	- o Average frames
	- o Number of frames to skip, during acquisition
	- o Don't show recording (faster when exposure time < minimal interval time)
- Camera readout default options should be:
	- o Camera state: HALT
	- o Shutter mode: OPEN PRE SEQUENCE
	- o Clear mode: CLEAR PRE SEQUENCE

## **Multi-Dimensional Acquisition (MDA)**

Combine multiple tasks: z-stack, time-lapse, streaming, multiple positions, multiple wavelengths, use of journals.

- Open the MDA window using Taskbar
- Select acquisition mode(s) in *Main*
- Continue with the tabs shown left:
	- Saving: select filename and folder
	- Select illumination settings
	- … options for acquisition modes
- When setup is done press acquire
- Save or load settings of experiment setup, with Save/Load State buttons
- Live mode can be started from MDA window

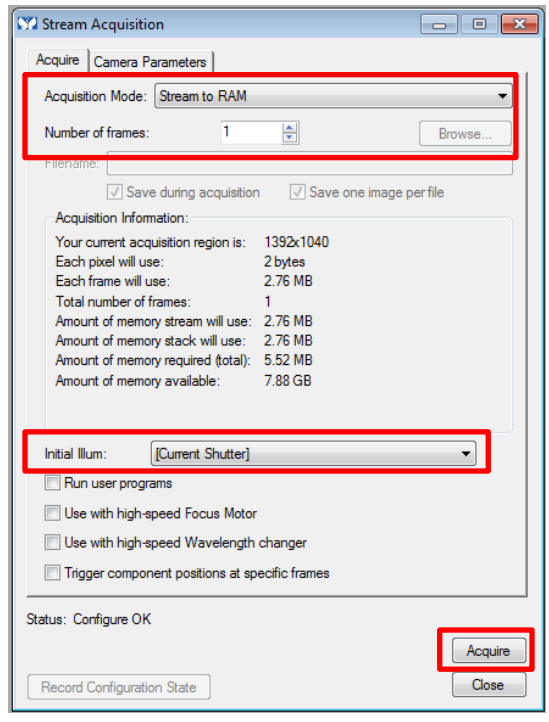

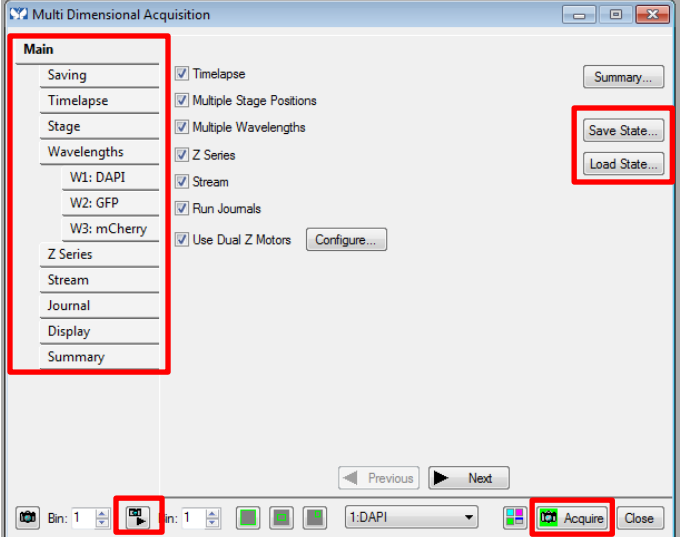

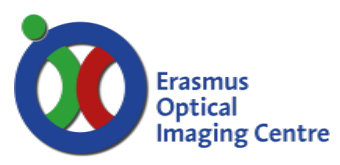

Ee-1454

## **MDA: Time lapse imaging**

- Activate the time-lapse option in MDA's main window
- Set the desired interval and time
- Choose the desired illumination settings in the wavelength tab o Or multiple when the option multiple wavelengths are selected
- Start recording by clicking on Acquire

#### **Shut down system**

- For live cell imaging:
	- o Remove Tokai Hit incubator from the stage and place it on the table
	- o Close the Tokai Hit incubator with a plastic well
- **Clean objective carefully**
	- o Remove oil with lens paper:
	- o Hold lens paper tight between your fingers and wipe over objective
	- o Clean lens with 2-propanol on your lens paper
- Cover stage with lens paper box
- Save data to OIC network storage (O:\ drive)
	- o To collect the data from your own pc, connect to network storage drive via the address: [\\oic-station\oic](file://oic-station/oic)
		- user: guest, password: guest
	- o When the hard disk of the microscopes pc gets full, data will be deleted
	- o You are responsible for your own data, the networkdrive is only for transport

#### • **If you are the last user of the day**

- Shut down all devices
	- o Shut down mercury lamp as last
	- o Camera power is switched at the adapter box at the floor
- Switch off the power socket located at the floor

#### **Contact**

- Martijn de Gruiter Be-343 tel. 31105
- Gert-Jan Kremers Be-346 tel. 43578

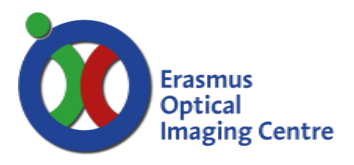

Ee-1454

## **FRAP on the Fly Calibration**

Before you can use FRAP the laser must be calibrated

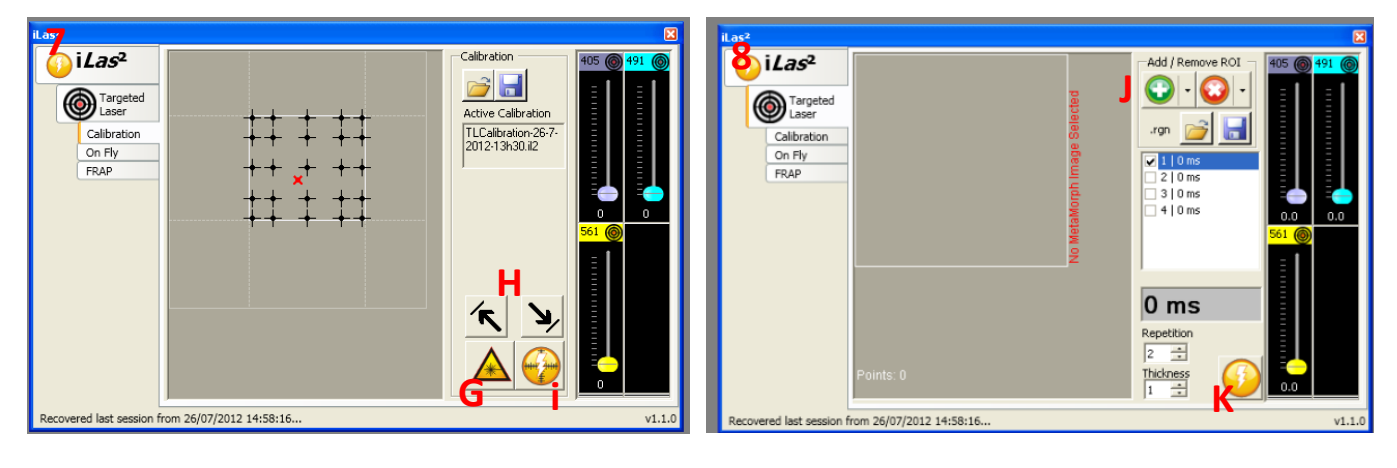

- Find an empty piece of glass without cells/fluorescence
- Set the exposure time around 100 200ms
- Open ILAS2 with icon
- Open calibration tab and put the power of selected laser to 100% (in ILAS2 window)
- Activate the laser [G] and press " Show Live"
- Place laser in upper left corner by moving the red cross, press [H]
- Repeat for lower right corner
	- o If the spot isn't visible or too big and bright change power and/or exposure time
	- o view is rotated, so move laser in other direction
	- o keep in mind to move red cross into left and right corners of the calibration screen
- Calibrate with button [i]
- To check if your calibration was successful open " on the fly" tab
- Change time to 3000
- Increase the power of your laser and press " Show Live"
- Click in the image and check if laser pulse in at the position of your mouse pointer

#### **Troubleshooting - FRAP**

FRAP calibration error

• Notification: Calibration canceled (exceeded 15 bits)

Possible errors

- Emitting fluorophore or auto fluorescence
	- o Ensure that the area of the slide really empty
- Too much laser power or exposure time
	- o Reduce laser power in the ILAS2 window and/or exposure time in Acquire window